## **Sisukord**

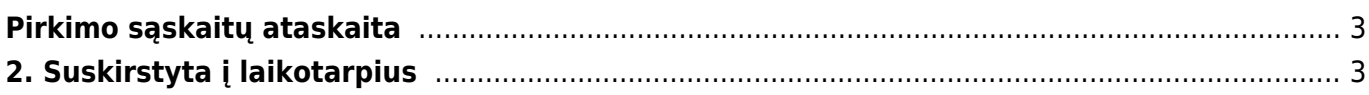

## <span id="page-2-0"></span>**Pirkimo sąskaitų ataskaita**

Pirkimo sąskaitų ataskaitoje galite peržiūrėti gautas pirkimo sąskaitas.

- 1. Eikite PIRKIMAI → Ataskaitos → Pirkimo sąskaitos;
- 2. Pasirinkus norimus filtrus, spauskite ATASKAITA sistema užkraus duomenis.

Ataskaitos filtrai:

- Tiekėjas galite parinkti tiekėją (įrašykite tiekėjo kodą arba spustelėkite pelytės kairiuoju klavišu du kartus ir pasirinkite iš sąrašo), į ataskaitą bus įtraukiamos tik tos sąskaitos, kurios gautos iš to tiekėjo;
- Klasė galite pasirinkti tiekėjo klasę;
- Projektas galite parinkti projektą;
- Prekė galite parinkti prekę;
- Laikotarpis parinkite, kokio periodo pirkimo sąskaitas norite peržiūrėti;
- Šalia laikotarpio galima pasirinkti:
	- visi įtraukiamos tiek patvirtintos, tiek nepatvirtintos sąskaitos;
	- patvirtinta įtraukiamos tik patvirtintos sąskaitos;
	- nepatvirtinta įtraukiamos tik nepatvirtintos sąskaitos.

Varnelės:

Rodyti eilutes - rodomos pirkimo sąskaitų eilutės.

Taip pat galite žiūrėti pirkimo sąskaitas ir pagal kitus filtrus.

## <span id="page-2-1"></span>**2. Suskirstyta į laikotarpius**

From: <https://wiki.directo.ee/> - **Directo Help**

Permanent link: **[https://wiki.directo.ee/lt/or\\_aru\\_arved?rev=1586442232](https://wiki.directo.ee/lt/or_aru_arved?rev=1586442232)**

Last update: **2020/04/09 17:23**